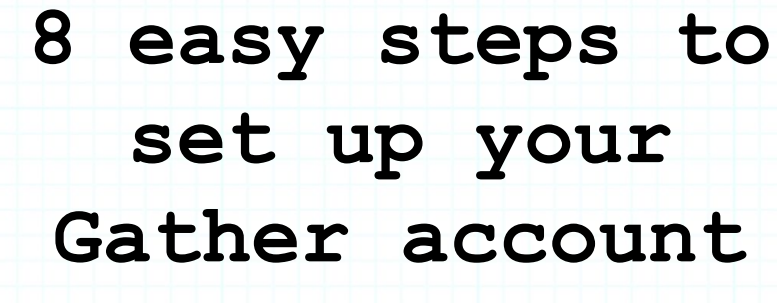

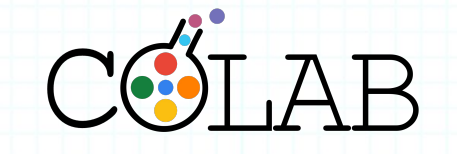

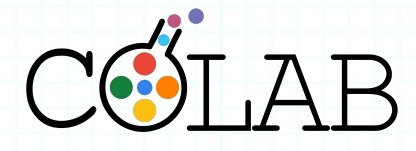

**Step 1**

● Open the link in your calendar invite in **Google Chrome 10 minutes** 

**before the session starts.** You'll be taken to this screen.

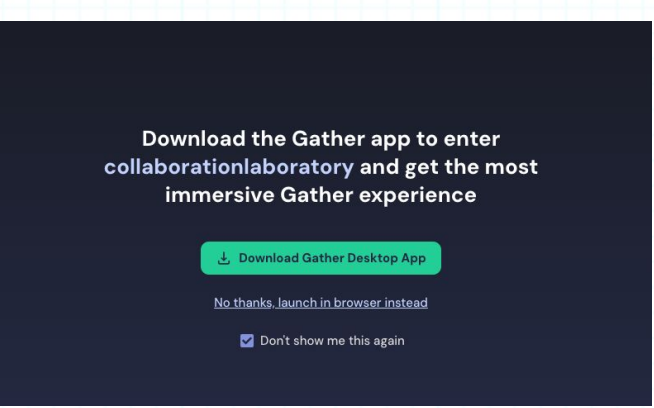

- If you're asked for a password, you've joined too early! Come back 10 minutes before the session starts.
- If you see something else, go to Step 4!

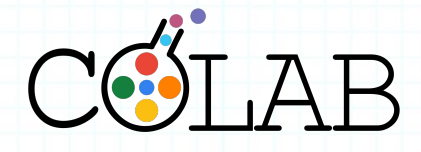

**Step 2**

- Tick the "**Don't show me this again**" box
- If you don't see this screen, move onto Step 4!

Tick "**Don't show me this again**"

Download the Gather app to enter collaborationlaboratory and get the most immersive Gather experience

↓ Download Gather Desktop App

No thanks, launch in browser instead

Don't show me this again

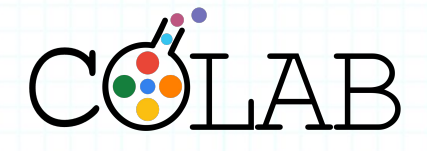

Click "**No thanks**"

**Step 3**

● Click "**No thanks, launch in browser instead**"

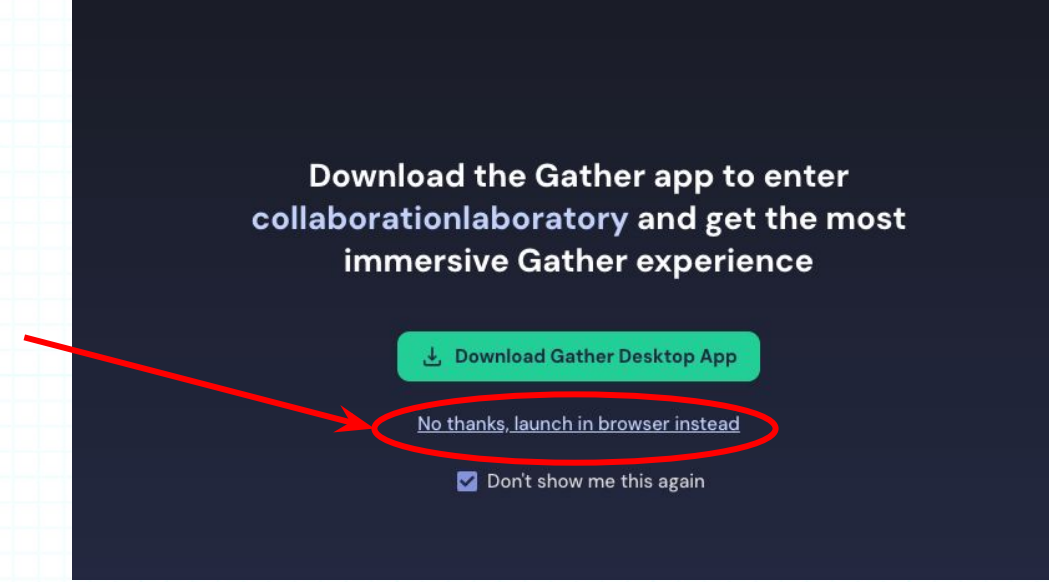

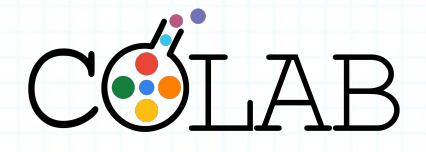

# **Step 4**

● Click **"Request Permissions"**

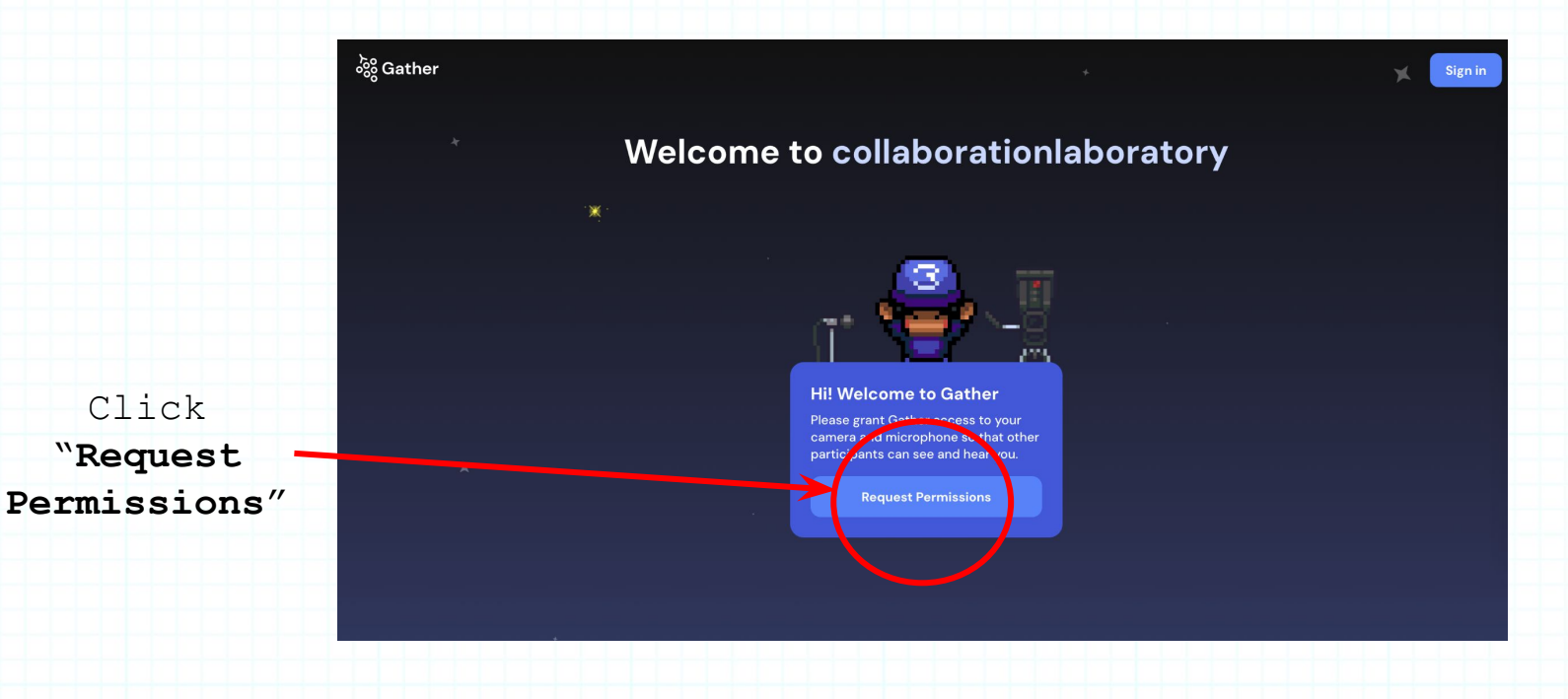

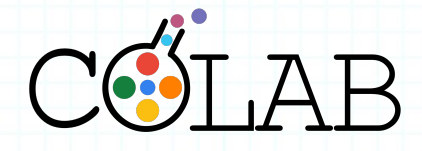

### **Step 5**

● You'll then be asked to grant Gather access to your video and audio. Click **"Allow"** on both requests:

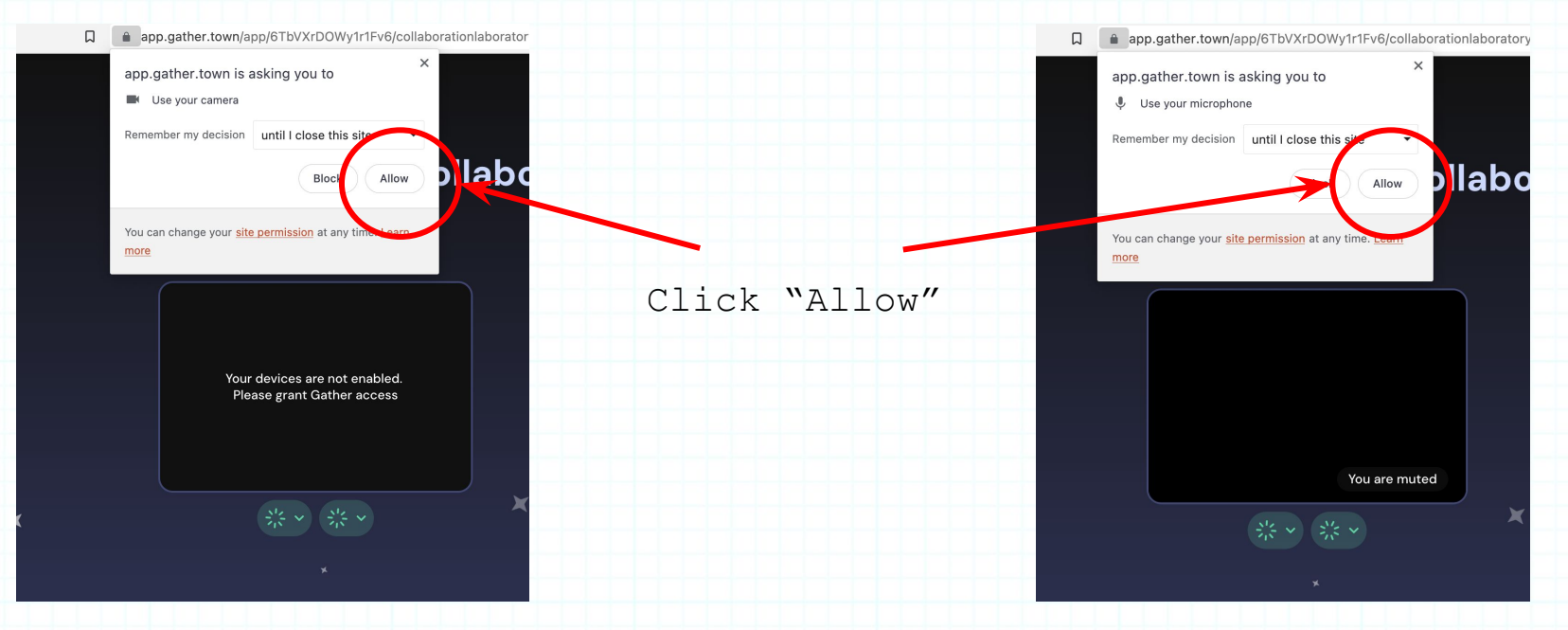

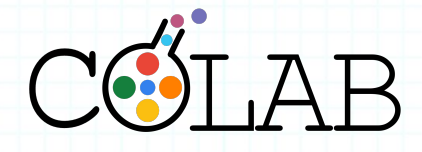

**Step 6**

● Once allowed, both the red buttons under the black box will turn green and you'll see yourself in the "check your hair" screen

#### Welcome to collaborationlaboratory

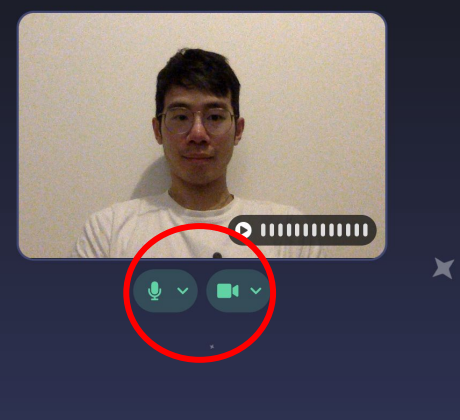

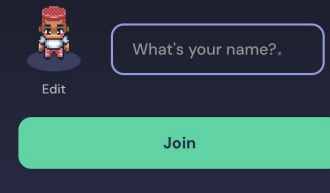

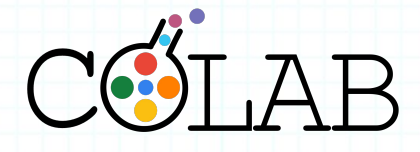

**Step 7**

● Update your name so that we can say hi! Then click "**Join**"

#### Welcome to collaborationlaboratory

 $\blacktriangleright$ 

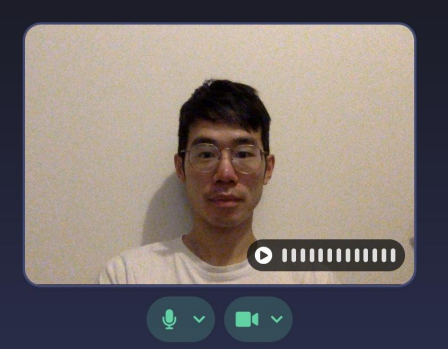

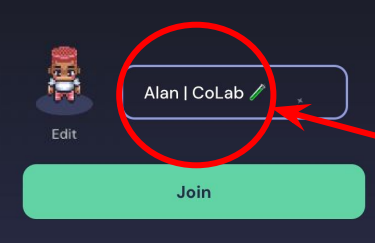

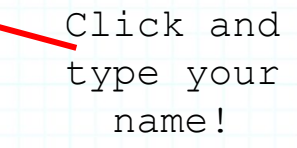

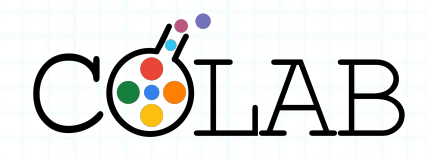

## **Step 8**

● Have fun!

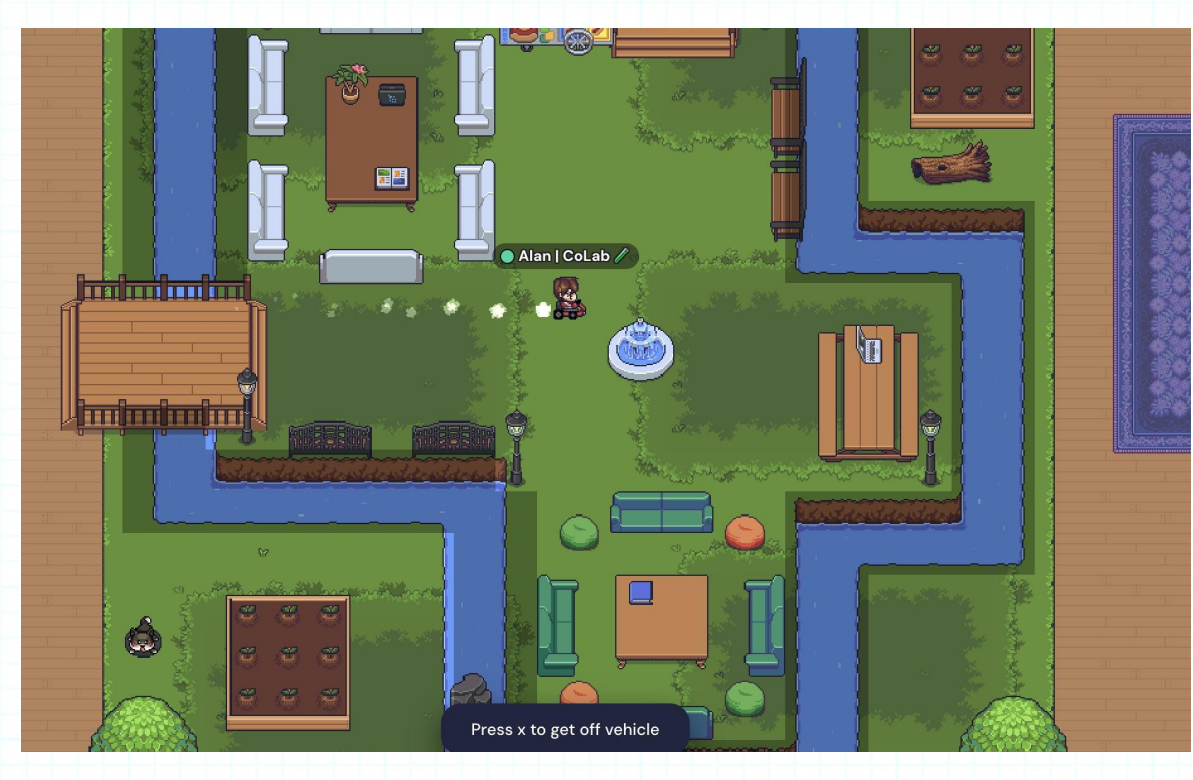

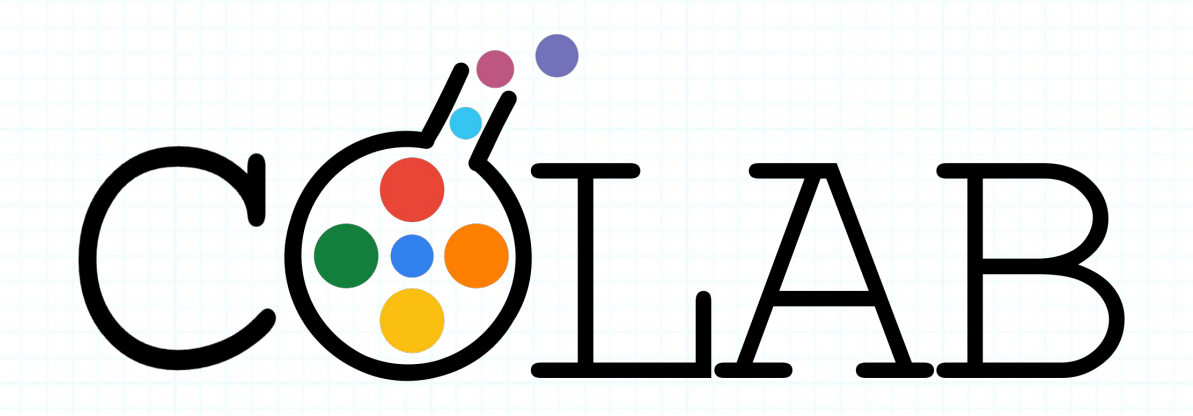

Please feel free to email us at hello@collaborationlaboratory.com if you have any questions.